## 道路舗装データベース操作マニュアル (データ検索・閲覧時向け)

2023年10月30日版

(一財)国土技術研究センター

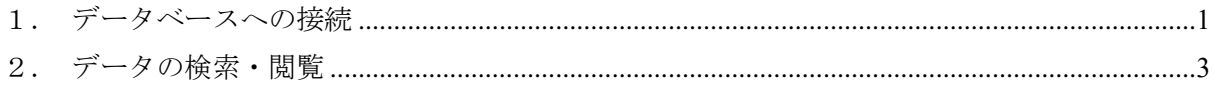

## <span id="page-1-0"></span>1.データベースへの接続

- 1) ブラウザで下記 URL へ接続してください。(Chorome および Microsoft Edge を推奨) <https://road-structures-db.mlit.go.jp/>
- 2) ユーザ ID、パスワードを入力してログインをクリックします。 ※ログイン時に問題があった場合は (一財)日本みち研究所 にお問合せください (間合せ窓口: [road\\_structures\\_db](mailto:road_structures_db@rirs.or.jp)@rirs.or.jp)

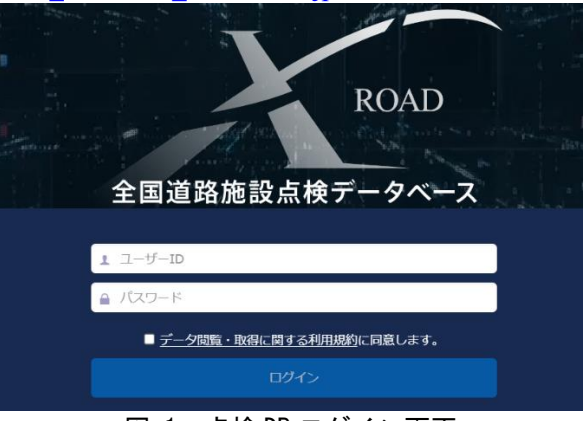

図 1 点検 DB ログイン画面

3) 舗装ボタンをクリックします。

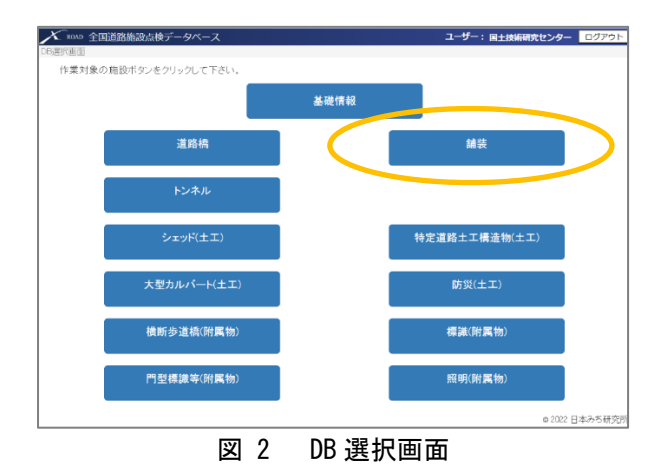

4) 舗装 DB ログイン後、以下の画面が表示されます。 画面上部のメニューから各画面に遷移します。各メニューの機能は下表のとおりです。

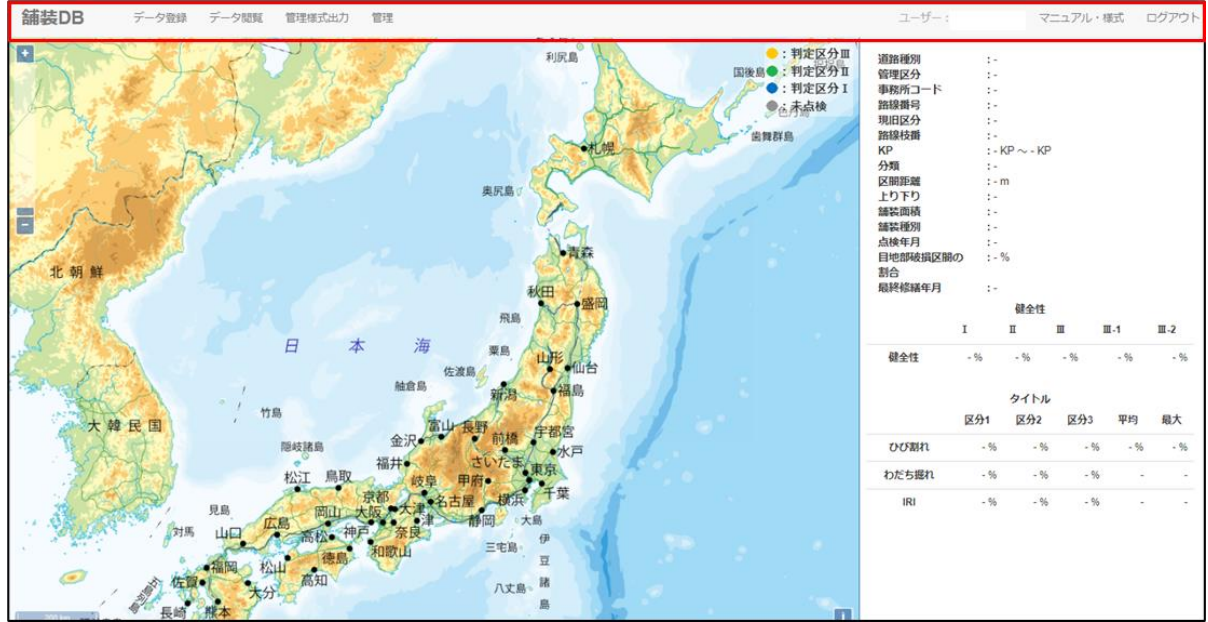

図 3 ログイン後の TOP 画面(地図表示)

| メニュー   | サブメニュー | 機能                        | 備考 |
|--------|--------|---------------------------|----|
| データ登録  | CSV 登録 | 点検結果や舗装工事記録等、詳細調査概要・      |    |
|        |        | 結果等のデータを登録できます            |    |
|        | 非定型データ | 写真や FWD 動的データ、各種追加資料等の    |    |
|        |        | ファイルを登録することができます          |    |
| データ閲覧  | 登録データ  | 登録されたデータを検索・一覧表示するこ       |    |
|        |        | とができます                    |    |
|        | 地図表示   | 登録されたデータを地図上に表示します        |    |
| 管理様式出力 |        | 舗装修繕履歴を出力する予定です(※未実       |    |
|        |        | 装)                        |    |
| 管理     |        | (システム管理者のみ利用できます)         |    |
| マニュアル・ | 様式     | システムの利用マニュアルや登録データの       |    |
|        |        | 入力様式 (Excel ファイル) をダウンロード |    |
|        |        | できます                      |    |
| ログアウト  |        | 道路舗装データベースからログアウトしま       |    |
|        |        | す                         |    |

表 1 トップメニューの機能

## <span id="page-3-0"></span>2.データの検索・閲覧

## (1)一覧表の検索・閲覧

- 1) トップメニューから「データ閲覧」をクリックすると、検索条件画面が開きます。
- 2) データ種別として、閲覧したいデータの種類を選択し、その他閲覧したい位置の情報(道路 管理者情報、路線、KP 等)を入力します。表示されている入力枠のうち赤枠になっている項 目の入力は必須です。
	- ※ 位置情報のうち「枝番」は、これまでの現旧新道区分にかわり、区間を一意に特定する ため道路舗装データベースで新たに定めたコードです。旧道、新道の区間に設定された 枝番は、国土技術研究センターホームページの以下のリンク先から自由に閲覧できます。 [https://www.jice.or.jp/cms/pavement\\_db/rosen\\_edaban/edaban\\_map.html](https://www.jice.or.jp/cms/pavement_db/rosen_edaban/edaban_map.html)
- 3) 検索結果が画面下部に表示されます。また、「Excel 出力」ボタンより、結果ファイルがダウ ンロードできます。

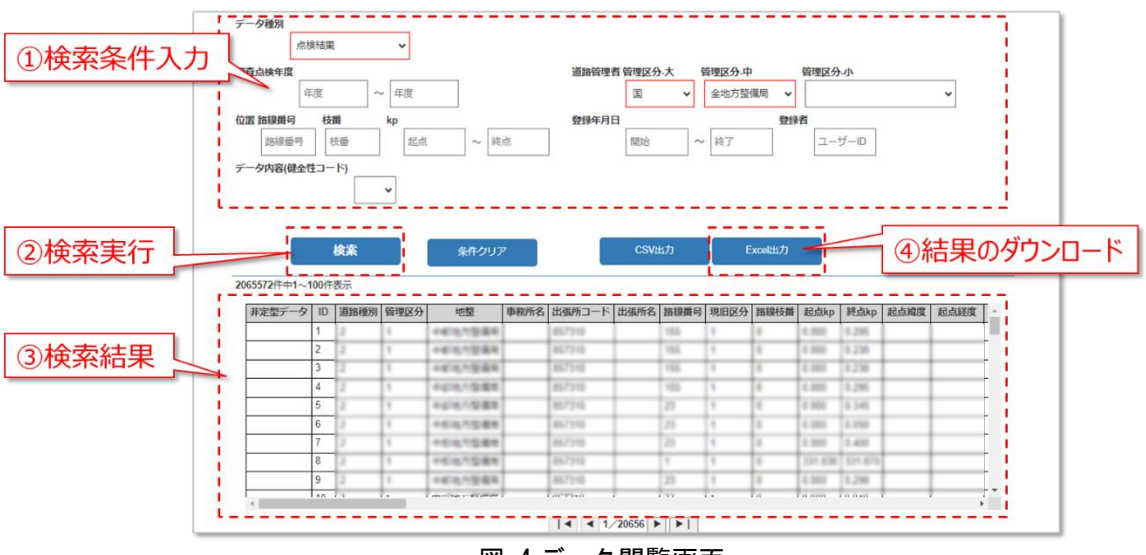

図 4 データ閲覧画面

- (2)地図表示
	- 地理院の地図データを背景としてデータベースのデータのある位置を表示します。
	- ●ズームレベル 14 以上の大縮尺に設定すると、地図上の施設単位区間別データに登録されて いる位置を点(○印)で描画します。
	- ●これらの〇をクリックしてデータを閲覧したい区間を特定すると、データの内容を右側の ウィンドウで表示することができます。
	- ●現在、地図上には施設単位区間データのみが表示されます。点検計画等、他の詳細データ を閲覧したい場合は、前項までの一覧表を確認ください。

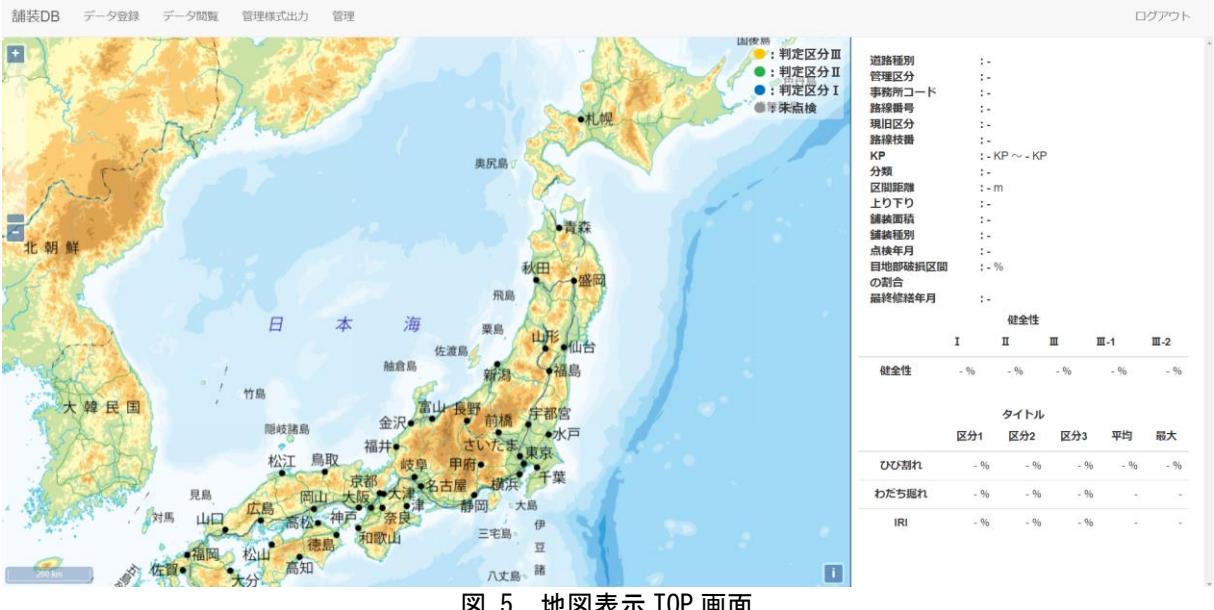

図 5 地図表示 TOP 画面

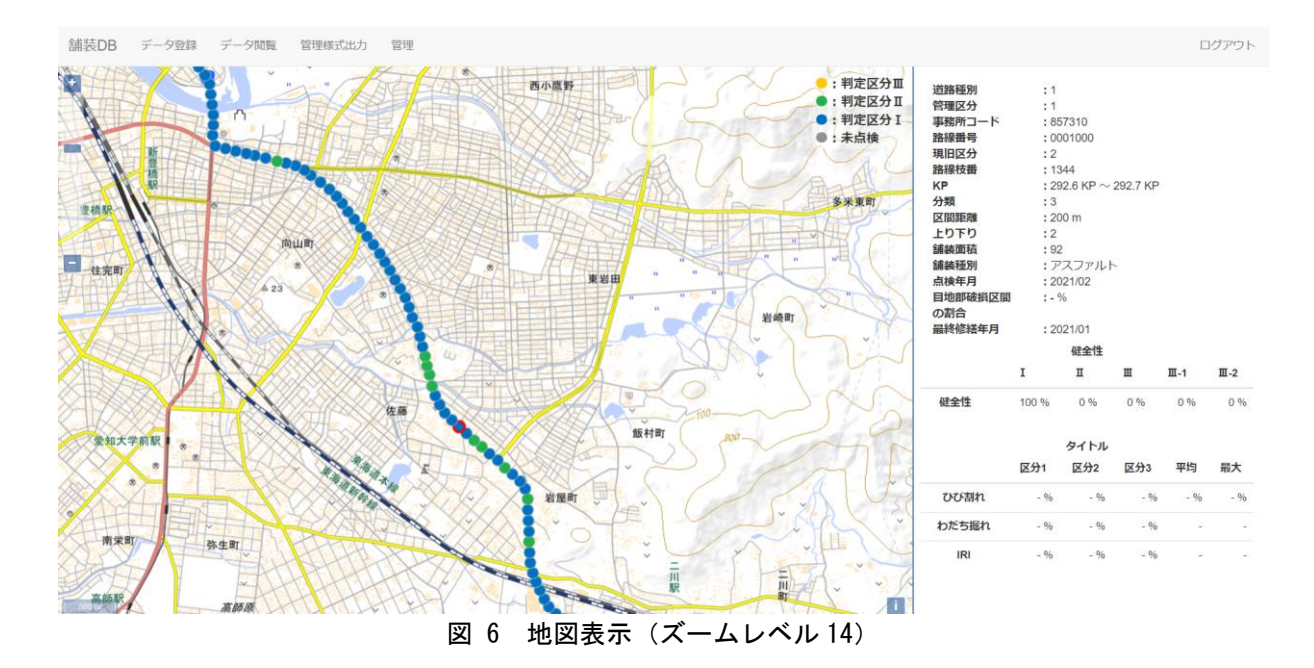

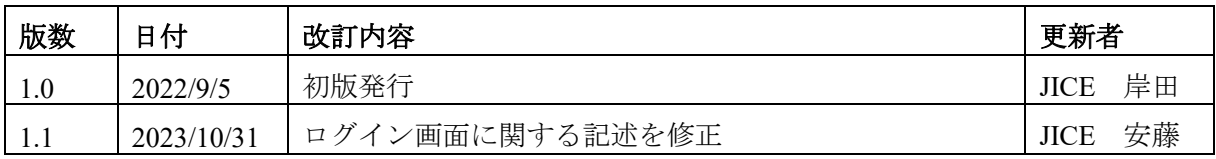